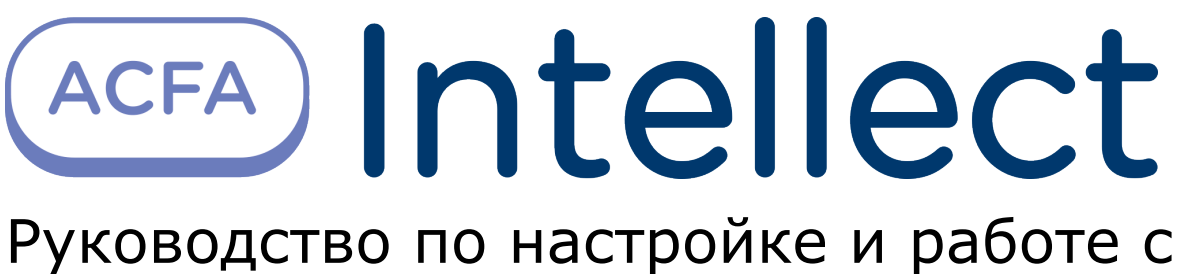

модулем интеграции Стрелец-Интеграл

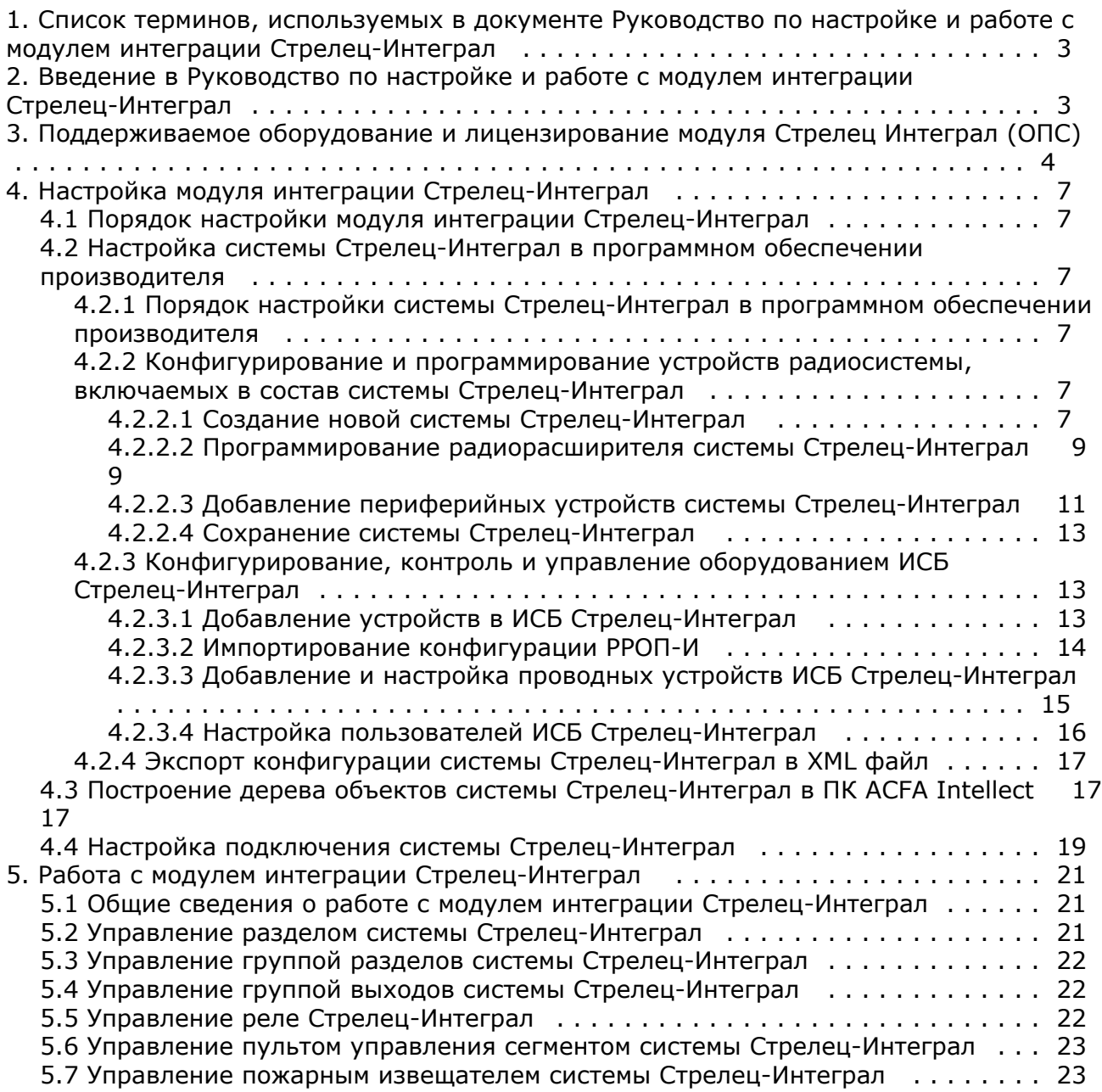

# <span id="page-2-0"></span>**Список терминов, используемых в документе Руководство по настройке и работе с модулем интеграции Стрелец-Интеграл**

Сервер – компьютер с установленной конфигурацией **Сервер** программного комплекса *Интеллект.*

Радиорасширитель – электронное устройство, предназначенное для приёма и обработки извещений от различного рода охранных и пожарных извещателей, приёма команд от устройств управления, формирования управляющих команд встроенным и внешним исполнительным устройствам и передачи информации о своём состоянии и состоянии дочерних устройств внешним устройствам передачи извещений.

Охранные извещатели – электронные радиоканальные оптико-электронные устройства, предназначенные для обнаружения проникновения в охраняемое пространство закрытого помещения.

Пожарные извещатели – электронные устройства, предназначенные для обнаружения возгораний в закрытых помещениях различных зданий и сооружений.

ИСБ – интегрированная система безопасности.

КСГ – контроллер сегмента.

<span id="page-2-1"></span>ВОРС – внутриобъектовая радиоканальная система.

# **Введение в Руководство по настройке и работе с модулем интеграции Стрелец-Интеграл**

#### **На странице:**

- [Назначение документа](#page-2-2)
- [Общие сведения о модуле интеграции](#page-2-3) [«Стрелец-Интеграл»](#page-2-3)

### <span id="page-2-2"></span>**Назначение документа**

Документ *Руководство по настройке и работе с модулем интеграции Стрелец-Интеграл* является справочно-информационным пособием и предназначен для операторов модуля *Стрелец-Интеграл*. Данный модуль работает в составе подсистемы охранно-пожарной сигнализации, реализованной на базе программного комплекса *AC FA Intellect*.

В данном Руководстве представлены следующие материалы:

- 1. общие сведения о модуле интеграции *Стрелец-Интеграл*;
- 2. настройка модуля интеграции *Стрелец-Интеграл*;
- 3. работа с модулем интеграции *Стрелец-Интеграл*.

### <span id="page-2-3"></span>**Общие сведения о модуле интеграции «Стрелец-Интеграл»**

Модуль интеграции *Стрелец-Интеграл* работает в составе подсистемы *ОПС*, реализованной на базе ПК *ACFA Intellect*, и предназначен для управления оборудованием системы *Стрелец-Интеграл*.

#### ന **Примечание.**

Подробные сведения о системе *Стрелец-Интеграл* приведены в официальной справочной документации (производитель «Аргус-Спектр»).

В модуле интеграции *Стрелец-Интеграл* поддерживается работа оборудования линейки Стрелец-Интеграл и Стрелец-ПРО. Подробное описание интегрированного оборудования приведено в [Справочнике по модулям](#page-3-0) [интеграций.](#page-3-0)

#### **Внимание!** Λ

Для работы модуля интеграции *Стрелец-Интеграл* необходимо программное обеспечение системы *Стрелец-И нтеграл*, установленное на Сервер.

Перед настройкой модуля интеграции *Стрелец-Интеграл* необходимо выполнить следующие действия:

- 1. Установить необходимое оборудование на охраняемый объект.
- 2. Сконфигурировать оборудование *Стрелец-Интеграл* для работы (см. официальную справочную документацию).
- 3. Установить связь между оборудованием и Сервером.

# <span id="page-3-0"></span>**Поддерживаемое оборудование и лицензирование модуля Стрелец Интеграл (ОПС)**

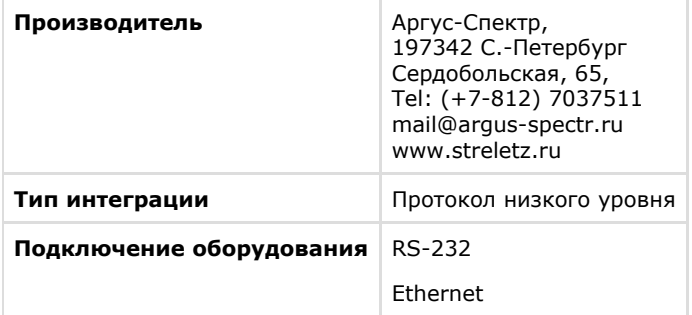

#### **Поддерживаемое оборудование**

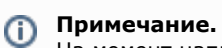

На момент написания документации в модуле интеграции поддерживается работа со всеми устройствами Стрелец-Интеграл, которые поддерживаются в ПО производителя.

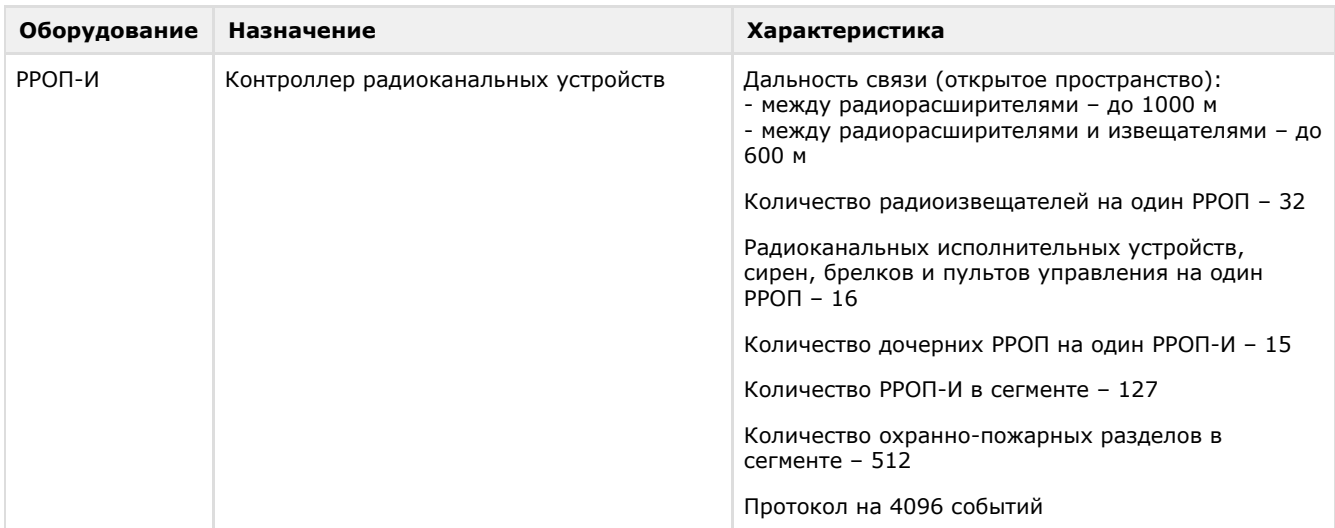

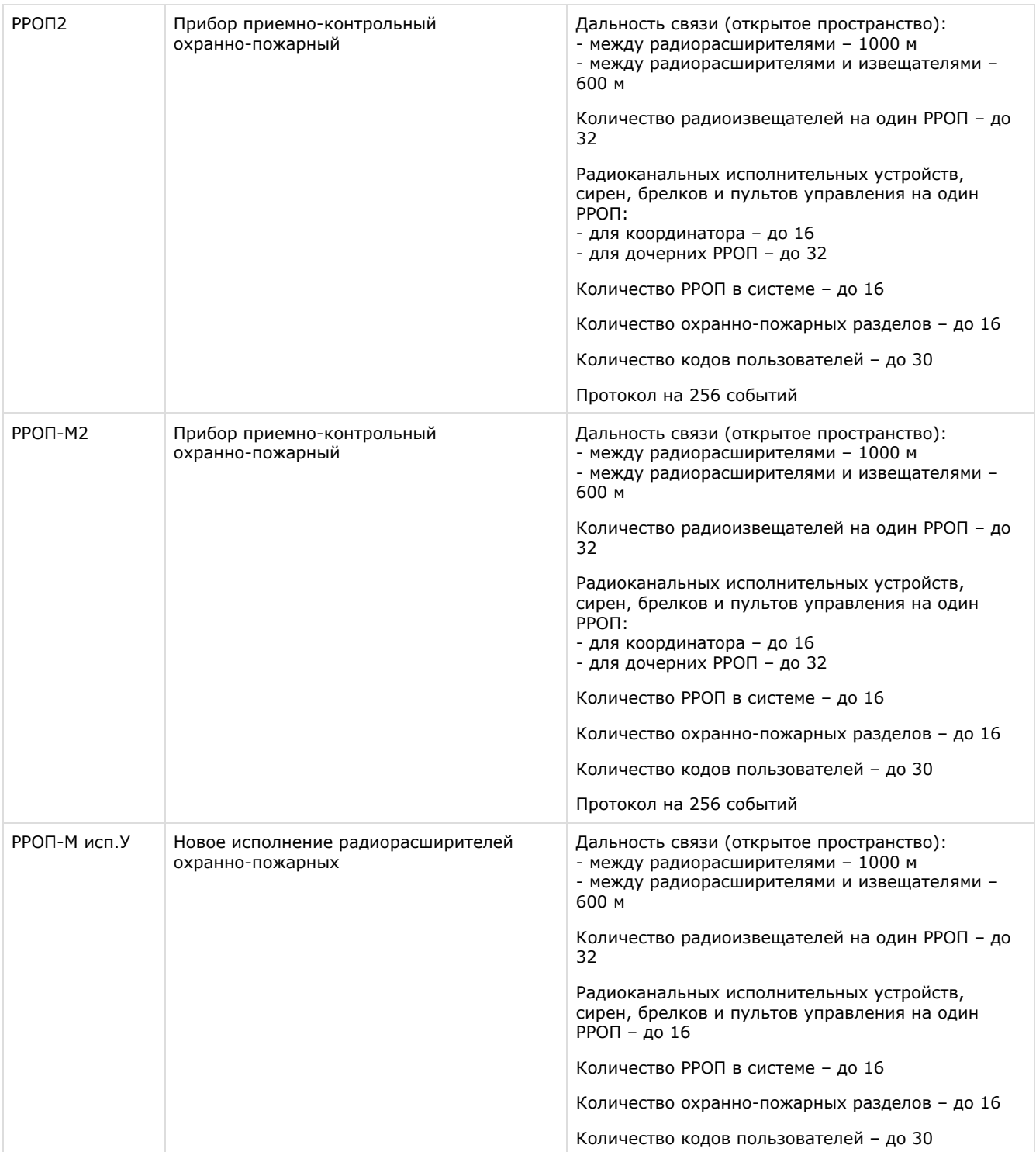

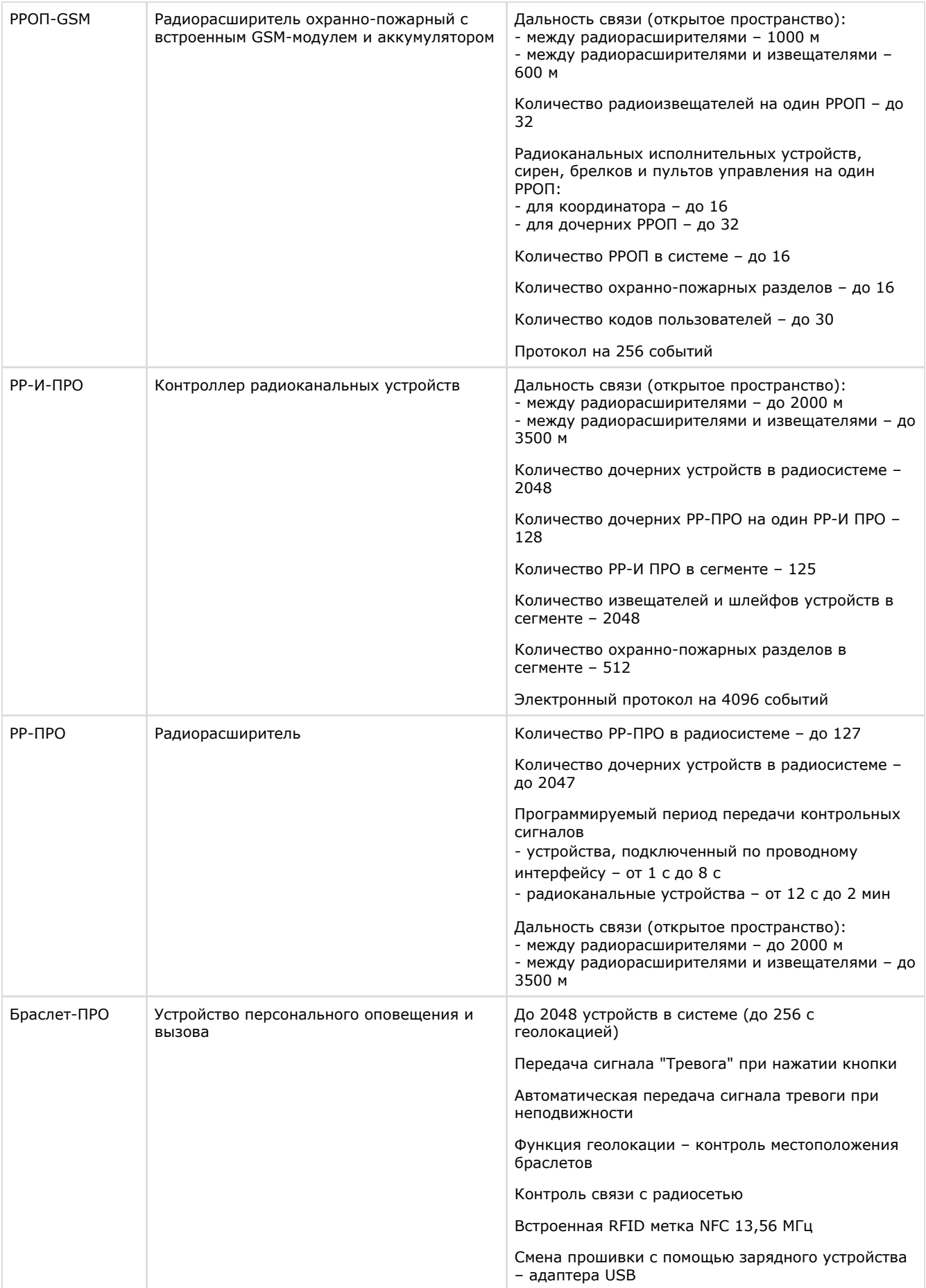

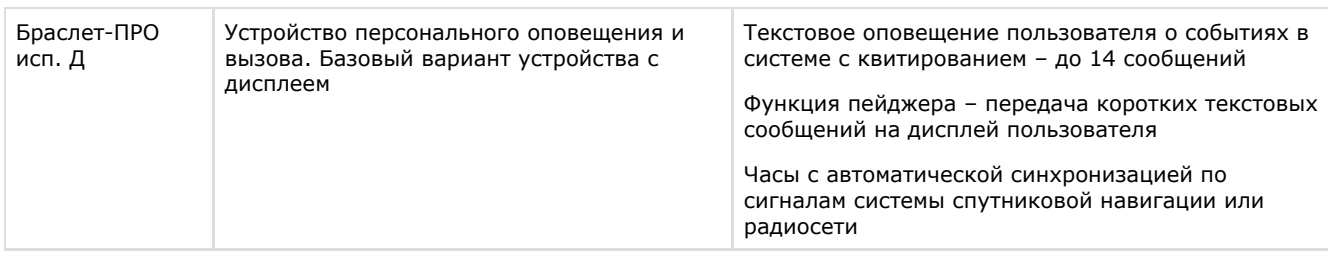

### **Защита модуля**

За 1 сегмент, в который входит только один контроллер РРОП-И. Радиорасширителей РРОП-\*\* в одном сегменте может быть несколько.

# <span id="page-6-0"></span>**Настройка модуля интеграции Стрелец-Интеграл**

## <span id="page-6-1"></span>**Порядок настройки модуля интеграции Стрелец-Интеграл**

Настройка модуля интеграции *Стрелец-Интеграл* в ПК *ACFA Intellect* производится в следующей последовательности:

- 1. Настройка системы *Стрелец-Интеграл* [в программном обеспечении производителя](#page-6-2).
- 2. [Загрузка дерева объектов системы](#page-16-1) *Стрелец-Интеграл* из ПО производителя в ПК *ACFA Intellect*.
- 3. [Настройка подключения системы](#page-18-0) *Стрелец-Интеграл*.

### <span id="page-6-2"></span>**Настройка системы Стрелец-Интеграл в программном обеспечении производителя**

### <span id="page-6-3"></span>**Порядок настройки системы Стрелец-Интеграл в программном обеспечении производителя**

В данном разделе описаны первые шаги, которые необходимо предпринять при начале работы с системой *Стрелец-И нтеграл*. Более тонкая и полная настройка должна осуществляться в соответствии со справочной документацией производителя.

После установки программного обеспечения производителя системы *Стрелец-Интеграл* необходимо настроить его в следующем порядке:

- 1. Конфигурирование и программирование устройств радиосистемы, включаемых в состав системы *Стрелец-Инте грал*.
- 2. Конфигурирование, контроль и управление оборудованием ИСБ *Стрелец-Интеграл*.
- 3. Перенос дерева объектов системы *Стрелец-Интеграл* из ПО производителя в ПК *ACFA Intellect.*

### <span id="page-6-4"></span>**Конфигурирование и программирование устройств радиосистемы, включаемых в состав системы Стрелец-Интеграл**

### <span id="page-6-5"></span>**Создание новой системы Стрелец-Интеграл**

При первом запуске ПО производителя *Стрелец-Интеграл* необходимо создать новую систему *Стрелец-Интеграл* след ующим образом:

- 1. Запустить ПО *WirelEx* производителя *Стрелец-Интеграл*.
- 2. Выбрать в меню **Файл** пункт **Новая система**.

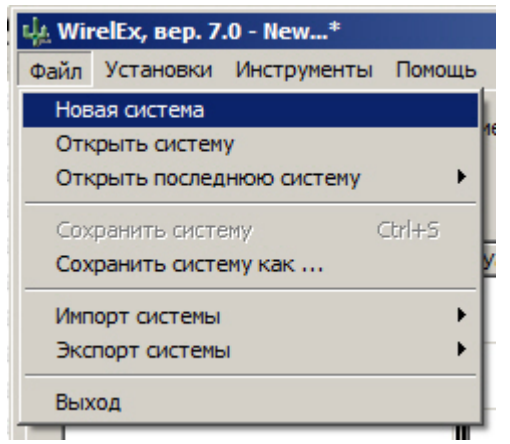

3. В открывшемся окне **Свойства системы** ввести код системы в поле **Код системы** (по умолчанию, код системы генерируется каждый раз при создании новой системы) (**1**).

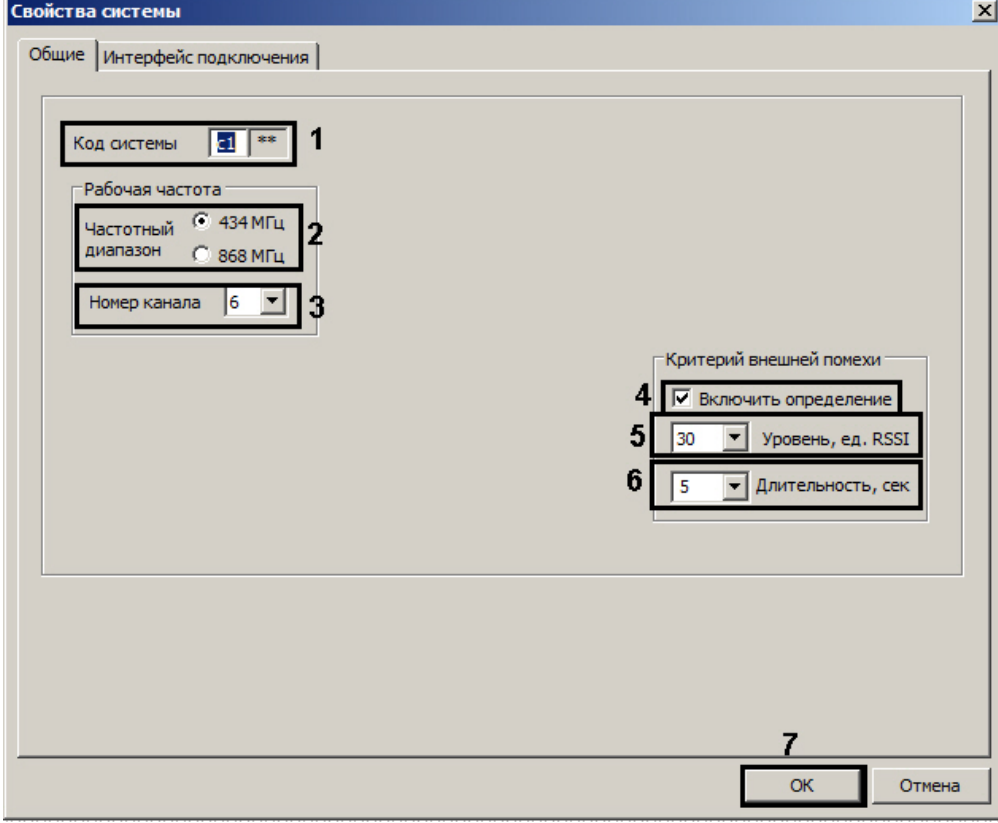

4. В поле **Частотный диапазон** следует установить переключатель в положение, соответствующее необходимой частоте (**2**).

#### **Примечание.** O)

Рабочий частотный диапазон для каждого устройства указывается на упаковке.

- 5. Из раскрывающегося списка **Номер канала** необходимо выбрать номер рабочего частотного канала (**3**).
- 6. Установить флажок **Включить определение** для записи сообщений о внешней радиопомехе в протокол событий (**4**).
	- a. Ввести значение уровня мощности принимаемого постороннего радиосигнала в относительных единицах в поле **Уровень, ед. RSSI** (**5**).
	- b. В поле **Длительность** ввести промежуток времени в секундах, по истечении которого система фиксирует превышение уровня мощности принимаемого постороннего радиосигнала (**6**).
- 7. Перейти на вкладку **Интерфейс подключения** для настройки подключения к системе.

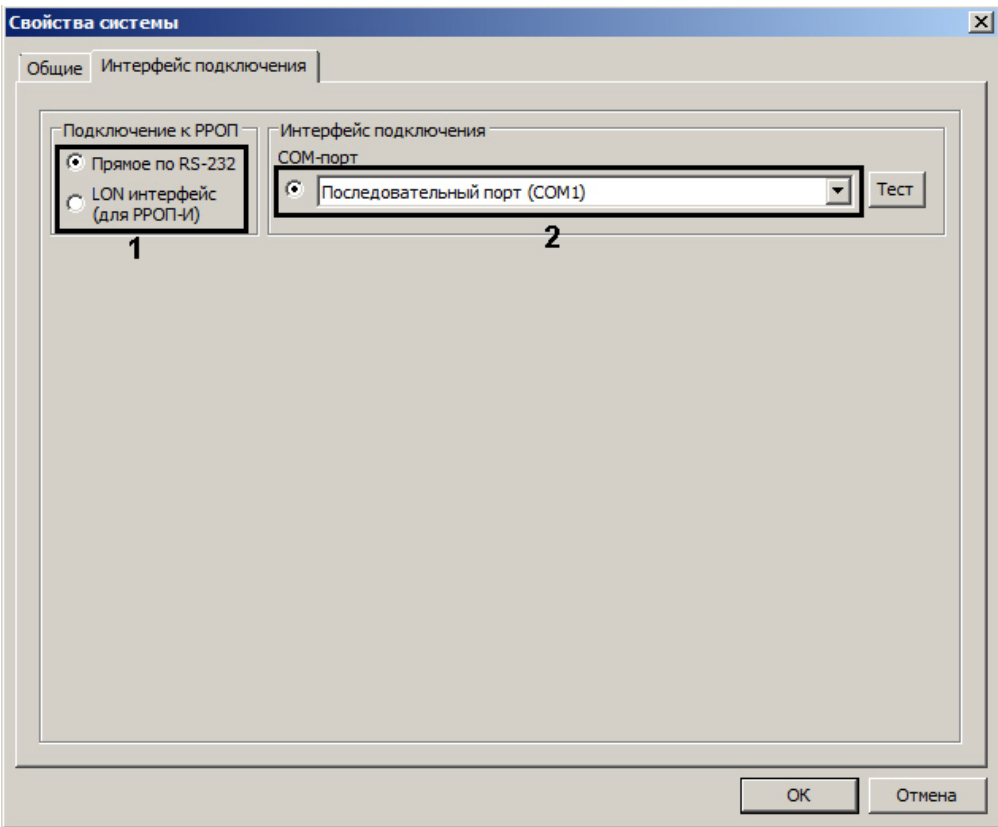

- 8. В поле **Подключение к РРОП** установить переключатель в положение, соответствующее необходимому типу подключения (**1**).
- 9. В поле **COM-порт** необходимо выбрать номер последовательного порта ПК, через который оборудование системы *Стрелец-Интеграл* будет подключено к ПК (**2**).
- 10. Нажать на кнопку **ОК** (**7**).

Создание новой системы завершено.

### <span id="page-8-0"></span>**Программирование радиорасширителя системы Стрелец-Интеграл**

Для программирования радиорасширителя в системе необходимо выполнить следующие действия:

1. Выбрать пункт **Добавить КР** в контекстном меню элемента **Система** на вкладке **Конфигурирование**.

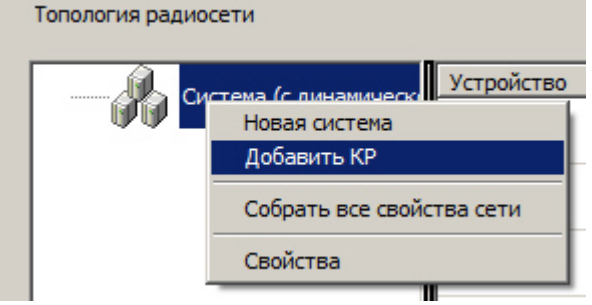

2. В открывшемся окне следует выбрать строку **КР РРОП-И (Контроллер «Стрелец-Интеграл»)** и нажать кнопку **Добавить**.

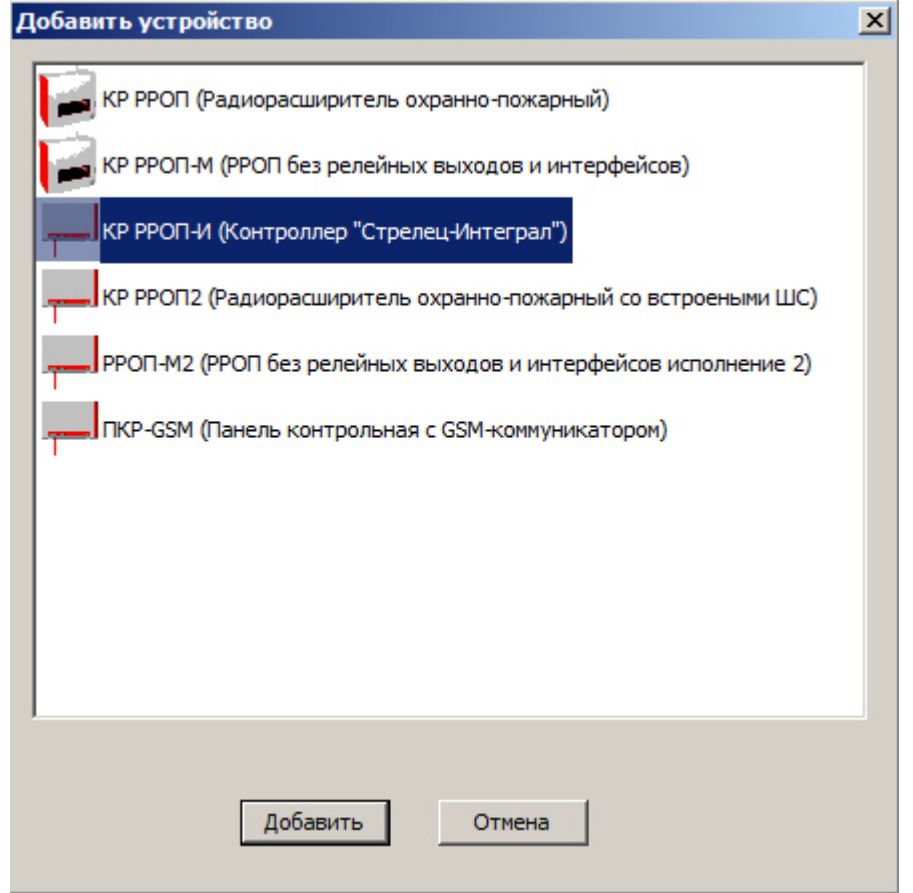

3. В открывшемся окне **Свойства расширителя РРОП-И** задать соответствующие свойства добавляемого устройства (подробные сведения о свойствах приведены в официальной справочной документации по данной системе).

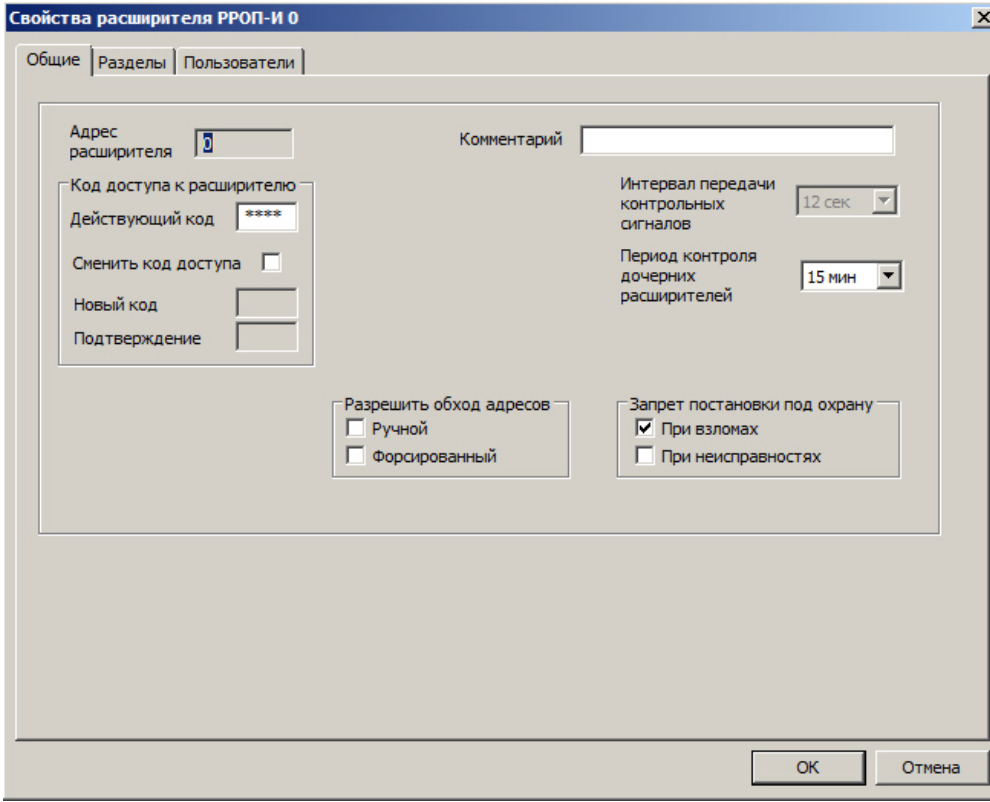

- 4. Нажать на кнопку **ОК** после того как все необходимые настройки свойств радиорасширителя произведены.
- 5. Для того чтобы перенести настройки из ПО производителя в радиорасширитель, необходимо выбрать пункт **З апрограммировать расширитель** в контекстном меню добавленного устройства в поле **Топология радиосети**.

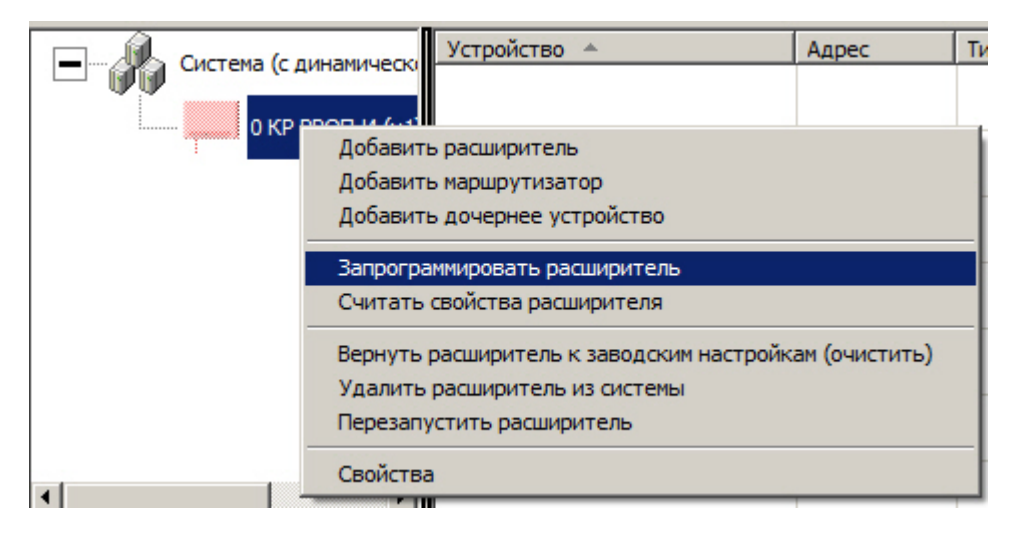

При корректном подключении радиорасширителя к ПК и выборе COM-порта появится окно **Прогресс программирования расширителя**.

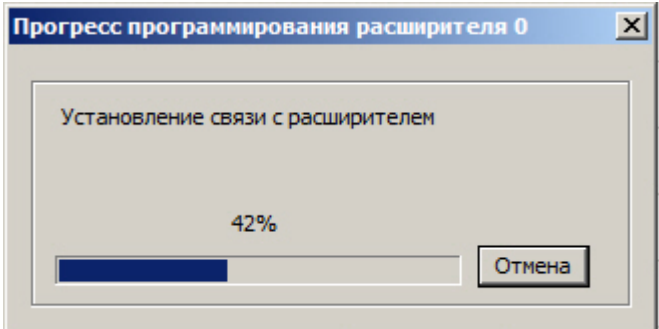

При окончании программирования следует нажать на кнопку **ОК** для возврата в основное окно программы на вкладку **Конфигурирование**.

#### **Примечание.**

 $^\circledR$ 

Подробное описание настройки разделов сегмента и групп разделов приведено в справочной документации производителя.

<span id="page-10-0"></span>Программирование радиорасширителя завершено.

### **Добавление периферийных устройств системы Стрелец-Интеграл**

Для добавления периферийных устройств, таких как охранные или пожарные извещатели, устройства управления или исполнительные устройства, в ПО производителя *Стрелец-Интеграл* необходимо выполнить следующие действия:

1. Выбрать пункт **Добавить дочернее устройство** в контекстном меню радиорасширителя.

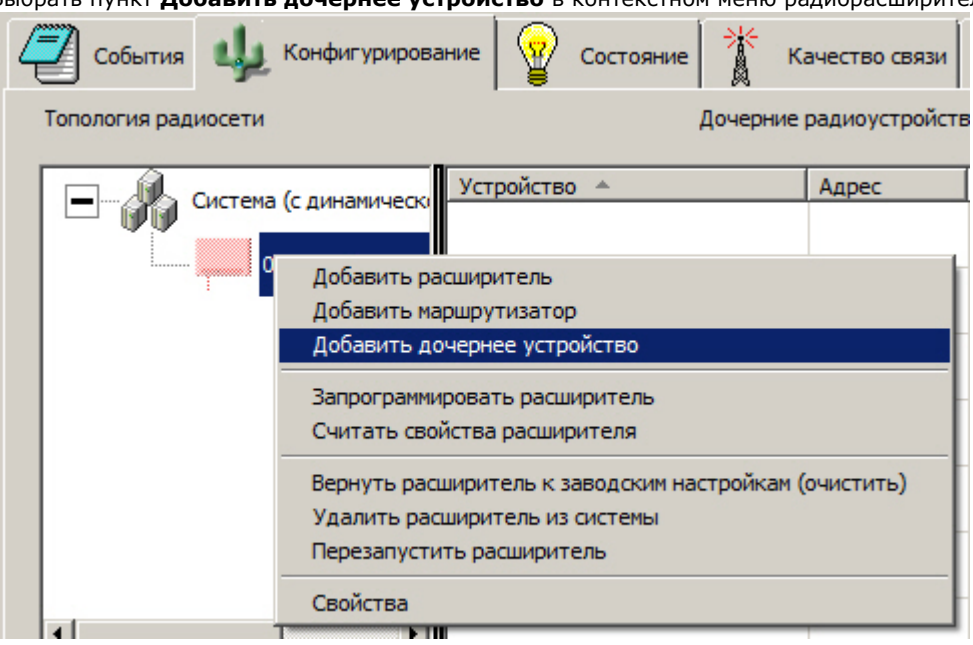

2. В открывшемся окне выбрать нужное устройство, указать необходимое его количество и нажать кнопку **Доба вить**.

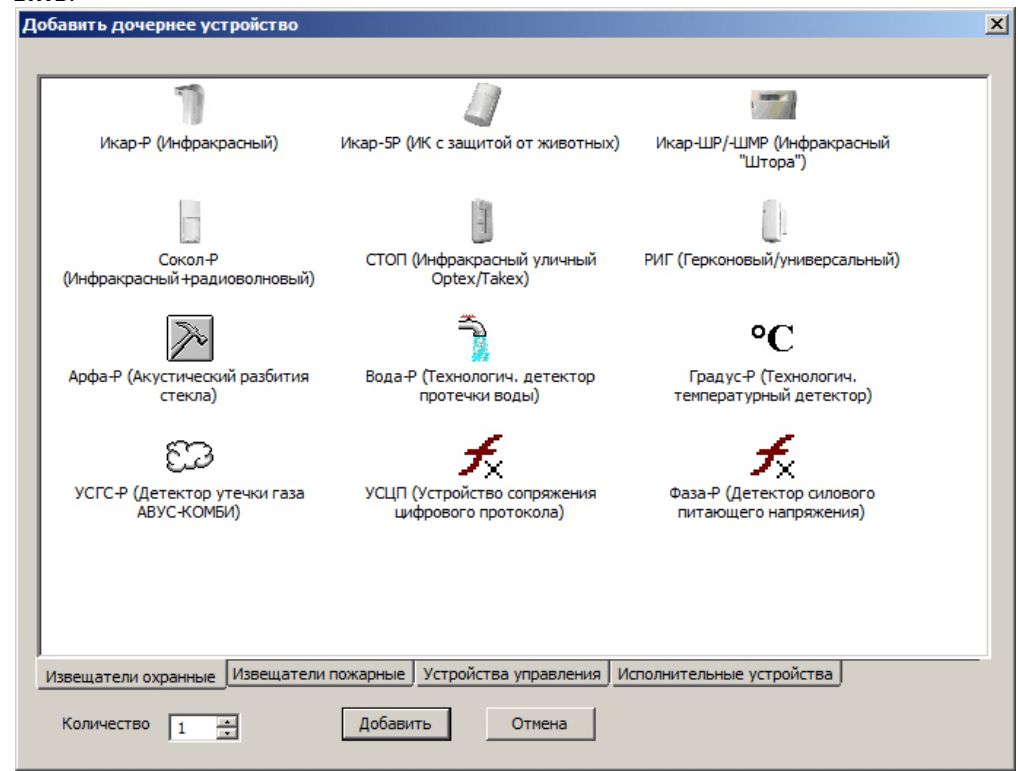

3. В открывшемся окне **Свойства** произвести соответствующие настройки для добавляемого устройства.

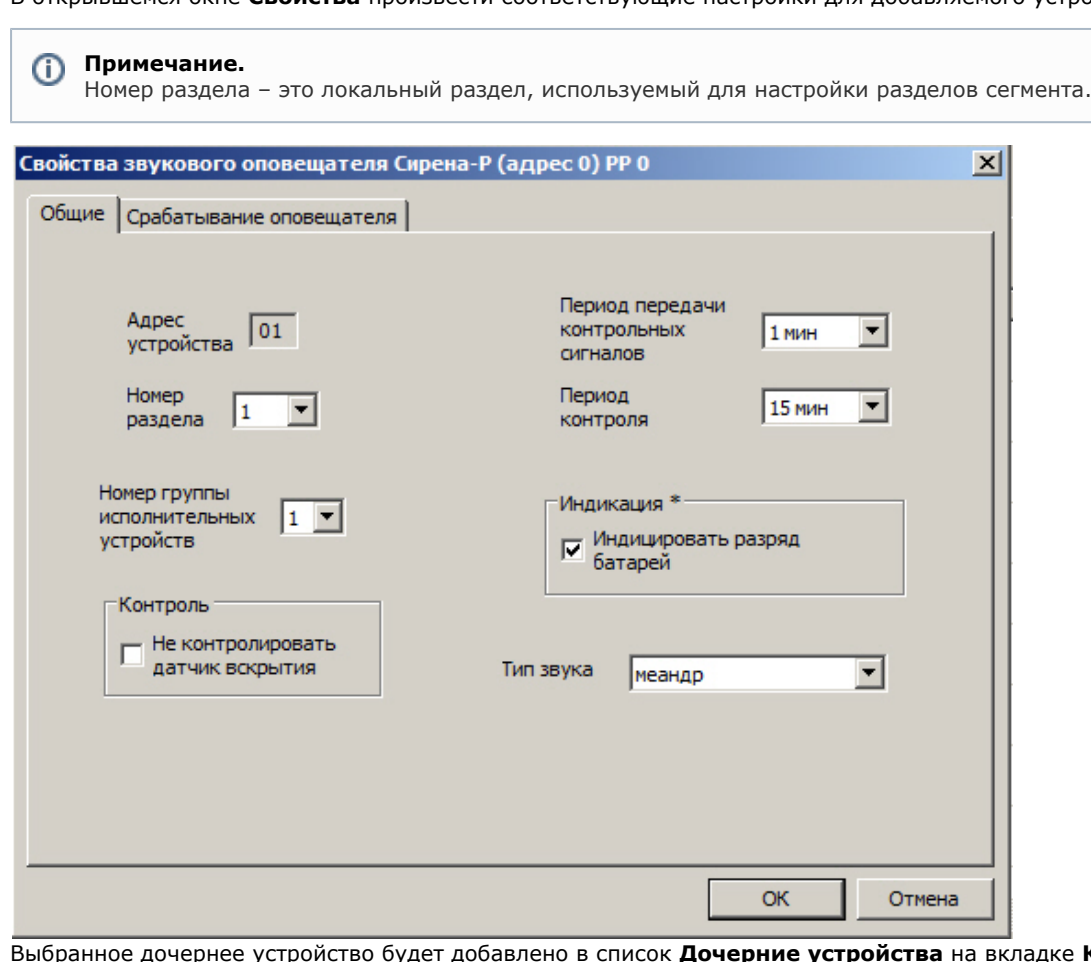

- 4. Выбранное дочернее устройство будет добавлено в список **Дочерние устройства** на вкладке **Конфигуриро вание** в основном окне.
- 5. В контекстном меню добавленного устройства выбрать пункт **Программирование > Запрограммировать дочернее устройство** для переноса настроек из ПО производителя в устройство.

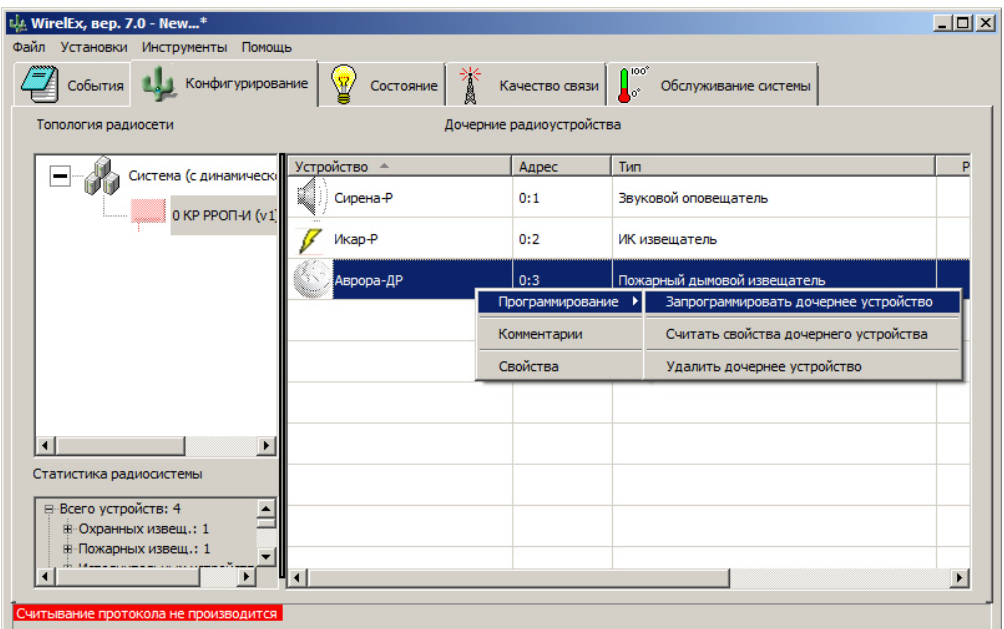

6. После окончания программирования устройства пиктограмма добавленного элемента становится цветной и в столбце **Прог.** знак «-» меняется на знак «+».

Добавление периферийных устройств завершено.

### <span id="page-12-0"></span>**Сохранение системы Стрелец-Интеграл**

После того как все устройства радиосистемы, включаемые в ИСБ *Стрелец-Интеграл* запрограммированы, необходимо сохранить систему следующим образом:

1. Выбрать пункт **Сохранить систему как…** в меню **Файл**.

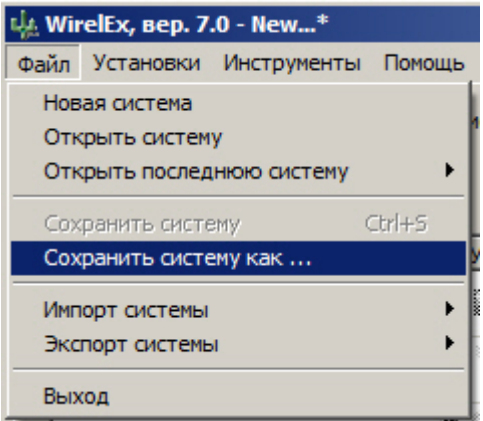

2. В открывшемся окне **Сохранить как** выбрать папку для сохранения системы. В строке **Имя файла** ввести наименование сохраняемого файла конфигурации системы и нажать кнопку **Сохранить**. Конфигурация радиосистемы будет сохранена в файле с расширением «\*. sts»

<span id="page-12-1"></span>Сохранение системы завершено.

### **Конфигурирование, контроль и управление оборудованием ИСБ Стрелец-Интеграл**

### <span id="page-12-2"></span>**Добавление устройств в ИСБ Стрелец-Интеграл**

Для добавления устройств в ИСБ *Стрелец-Интеграл* необходимо произвести следующие действия:

1. В ПО *Стрелец-Мастер* выбрать пункт меню **Файл - > Новая система**.

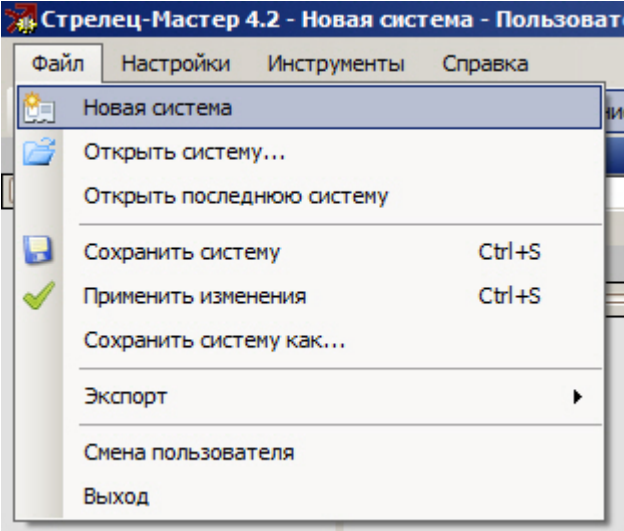

2. В открывшемся окне **Выбор типа системы** выбрать **Интегрированная система Стрелец-Интеграл**. В созданной системе будет автоматически добавлен КСГ РРОП-И и БПИ RS-И.

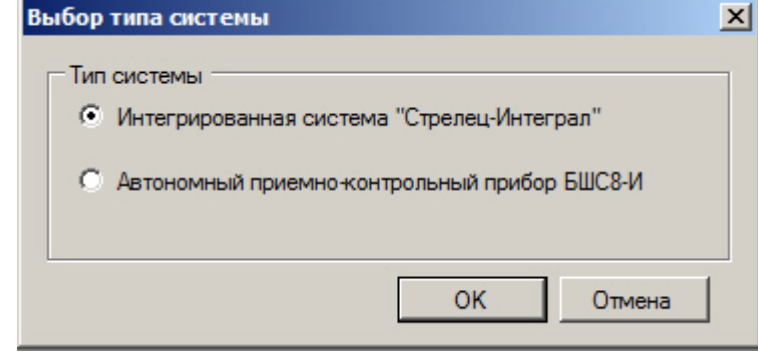

<span id="page-13-0"></span>Создание новой системы *Стрелец-Интеграл* завершено.

### **Импортирование конфигурации РРОП-И**

#### **Внимание!** Λ

Перед продолжением конфигурирования ИСБ *Стрелец-Интеграл* необходимо убедиться, что радиосистема сконфигурирована и запрограммирована с помощью ПО производителя WirelEx.

Для импорта конфигурации РРОП-И из файла настроек радиосистемы необходимо выполнить следующие действия:

- 1. Выделить элемент **КСГ РРОП-И** в поле **Конфигурирование** на вкладке **Устройства**.
- 2. Выбрать пункт **Импорт системы** > **Новая система из файла WirelEx…** в контекстном меню элемента **РРО П-И** в поле **Система**.

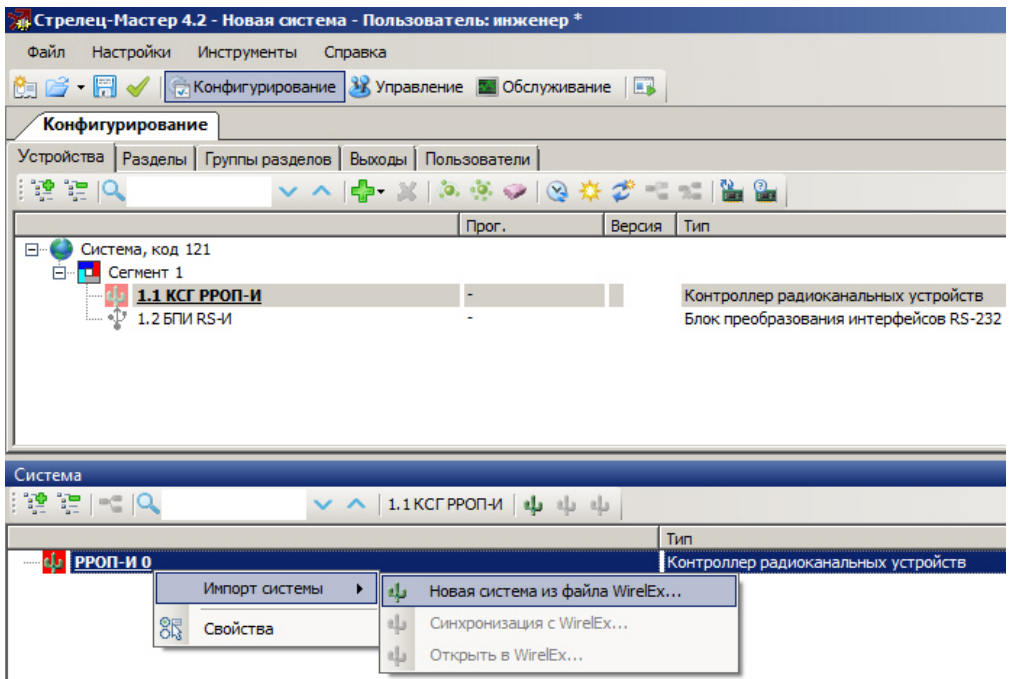

- 3. В открывшемся окне проводника указать готовый файл конфигурации и нажать на кнопку **Открыть**.
- 4. Импортированная структура радиоустройств КСГ РРОП-И 0 отобразится в поле **Система** и появится окно с предложением добавить все разделы системы в логику ИСБ. Для того чтобы создать разделы ИСБ в соответствии с локальными разделами ВОРС Стрелец необходимо нажать на кнопку **Да**.

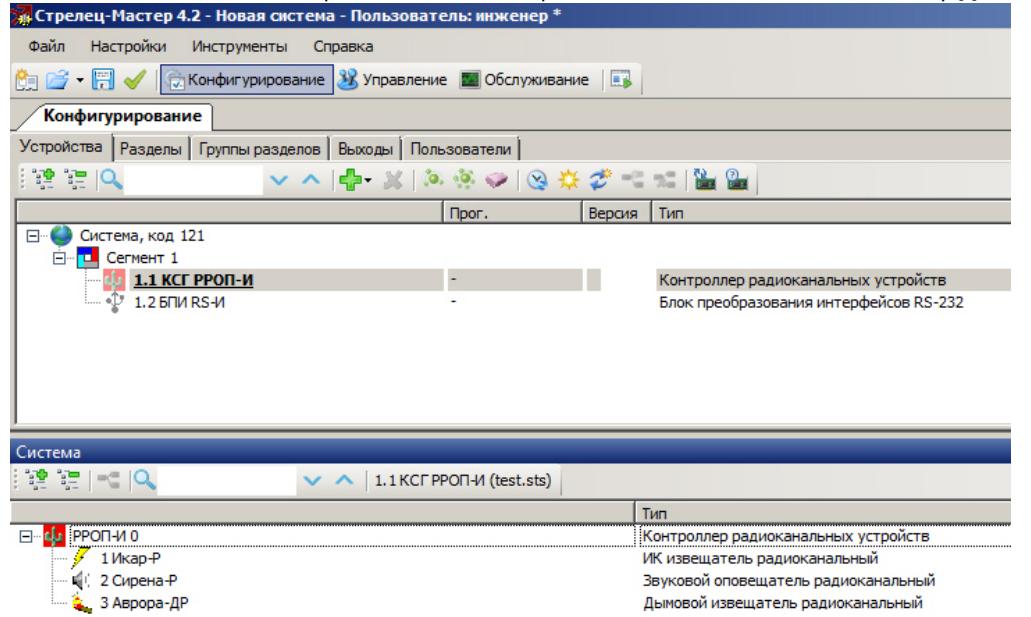

Импортирование конфигурации РРОП-И завершено.

### <span id="page-14-0"></span>**Добавление и настройка проводных устройств ИСБ Стрелец-Интеграл**

После того как импорт конфигурации РРОП-И завершен, нужно добавить необходимые периферийные проводные устройства. Для этого следует выполнить следующие действия:

### **Примечание.**

Добавление и настройка проводных устройств будет рассмотрена на примере устройства БИ32-И. Аналогично добавляются и настраиваются остальные проводные устройства системы *Стрелец-Интеграл*. Детальное описание каждого устройства и его свойств приведено в справочной документации производителя.

1. Перейти в поле **Конфигурирование** на вкладку **Устройства** и в контекстном меню элемента **Сегмент 1** выб рать пункт **Добавить - > Устройство управления - > БИ32-И**.

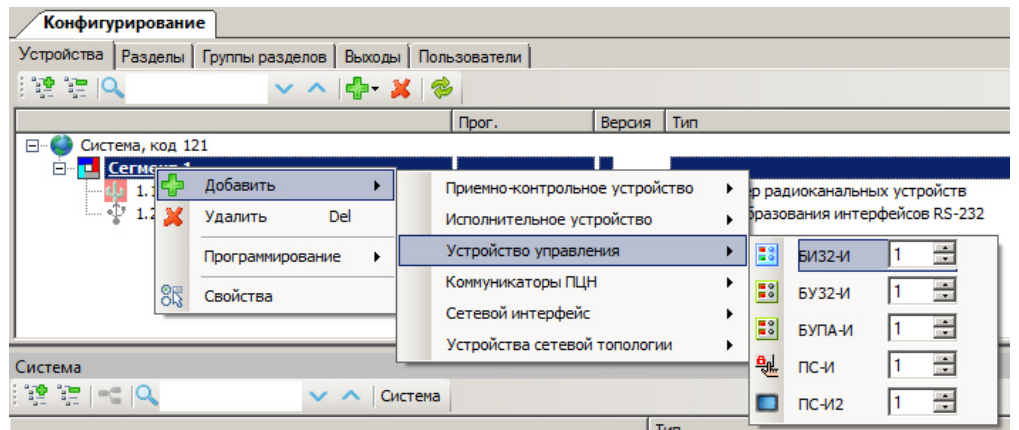

2. Выделить элемент **БИ32-И** на вкладке **Устройства** в поле **Конфигурирование**, после чего в поле **Свойства** отобразятся свойства БИ32-И.

#### **Примечание.** (i)

Подробное описание и процесс настройки свойств БИ32-И представлено в справочной документации производителя.

3. После того как все необходимые настройки произведены, следует загрузить их из ПО производителя в устройство. Для этого нужно выбрать пункт **Программирование - > Запрограммировать** в контекстном меню элемента **БИ32-И** на вкладке **Устройства** в поле **Конфигурирование**.

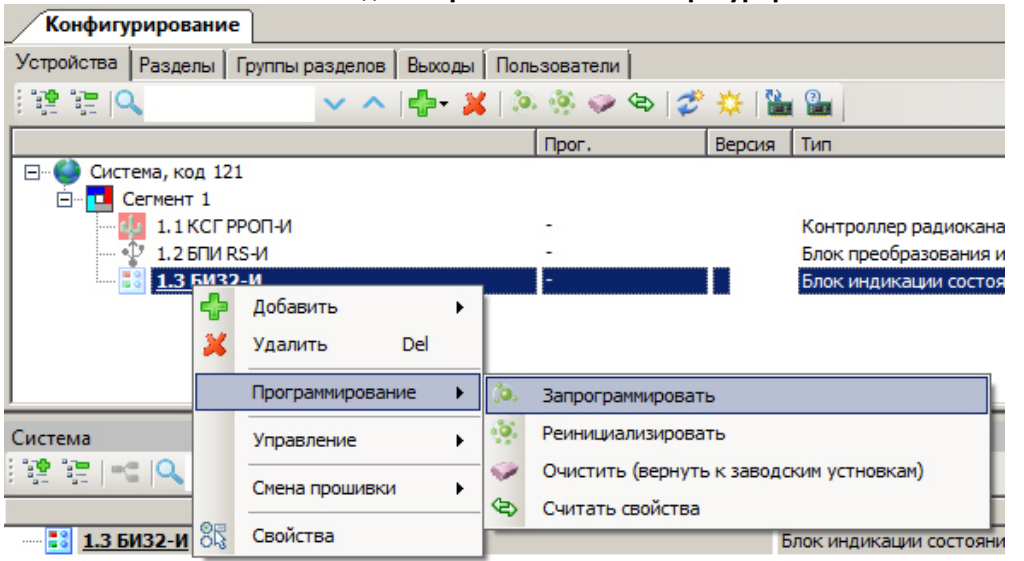

4. После окончания программирования устройства пиктограмма добавленного элемента становится цветной, в столбце **Прог.** знак «-» меняется на знак «+» и в столбце **Версия** отображается версия прошивки устройства.

<span id="page-15-0"></span>Добавление и настройка проводного устройства завершена.

### **Настройка пользователей ИСБ Стрелец-Интеграл**

Для настройки пользователей в ПО производителя необходимо выполнить следующие действия:

- 1. Перейти в поле **Конфигурирование** на вкладку **Пользователи**. По умолчанию в каждой системе имеется **Гр уппа пользователей 1 (Инженеры)** и **Пользователь 0 (По умолчанию)**, которому разрешены все действия по управлению системой.
- 2. Для добавления нового пользователя в Группу пользователей 1 необходимо выбрать пункт **Добавить > Пользователь** в контекстном меню элемента **Группа пользователей 1**.

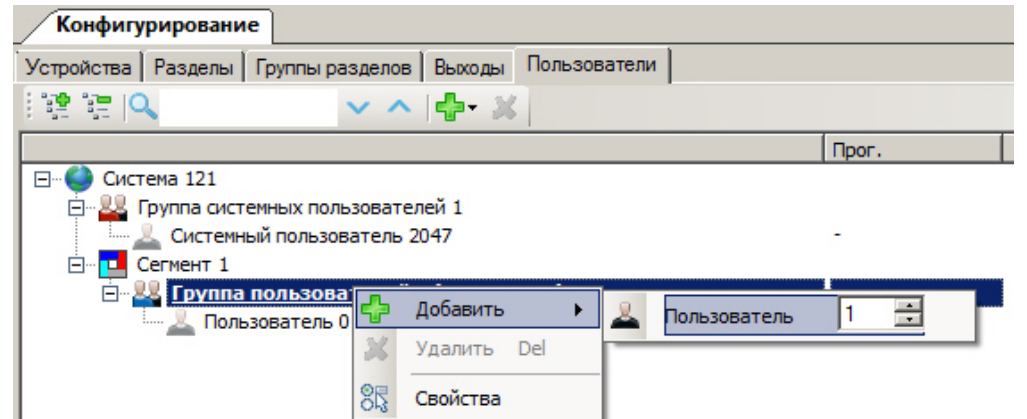

- 3. Выделить элемент **Пользователь 1** на вкладке **Пользователи** в поле **Конфигурирование**, после чего в поле **Свойства** отобразятся свойства данного пользователя.
- 4. В поле **Свойства** в строке **Тип ключа** следует выбрать **Цифровой код**.
- 5. При нажатии мышью по строке **Ключ** откроется окно **Ввод пароля**, в котором необходимо ввести пароль для соответствующего пользователя.

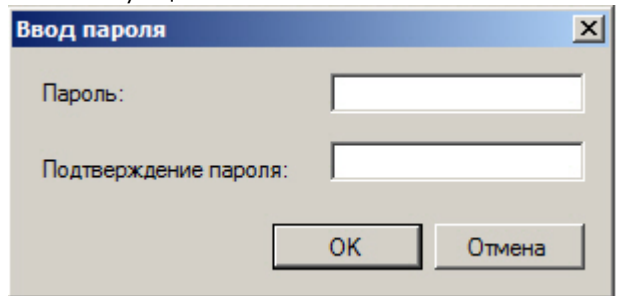

Настройка пользователей завершена.

### <span id="page-16-0"></span>**Экспорт конфигурации системы Стрелец-Интеграл в XML файл**

После того как все необходимое оборудование добавлено в ИСБ *Стрелец-Интеграл* и настроено, необходимо сгенерировать XML файл для переноса конфигурации объектов из ПО производителя в ПК *ACFA Intellect* следующим образом:

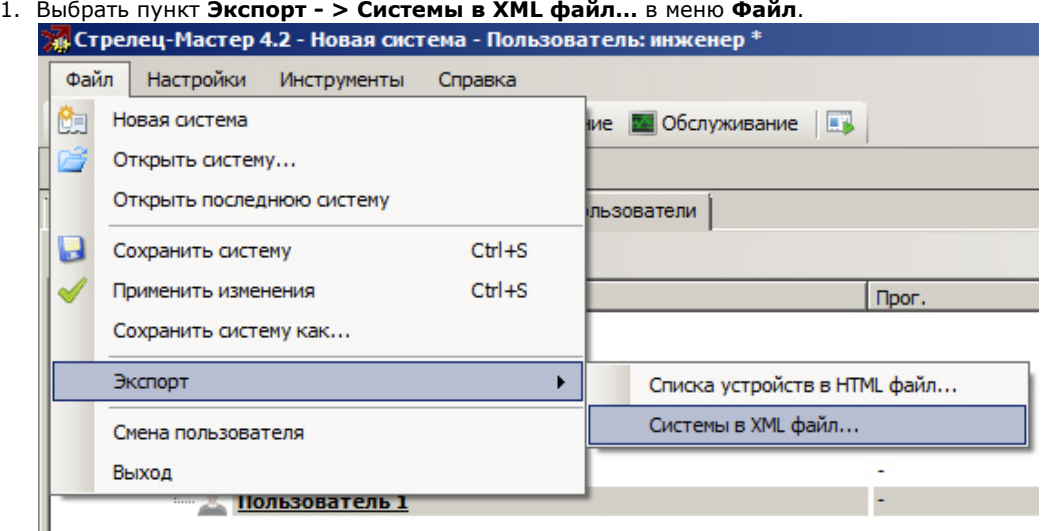

2. В открывшемся окне **Сохранить как** необходимо выбрать папку, в которой будет сохранен XML файл, в строке **Имя файла** ввести название файла и нажать на кнопку **Сохранить**.

<span id="page-16-1"></span>Экспорт конфигурации системы Стрелец-Интеграл в XML файл завершен.

### **Построение дерева объектов системы Стрелец-Интеграл в ПК ACFA Intellect**

Построение дерева объектов системы *Стрелец-Интеграл* проходит на панели настроек объекта **ОПС Стрелец-Интеграл**. Данный объект создается на базе объекта **Компьютер** на вкладке **Оборудование** диалогового окна **Настройка системы**.

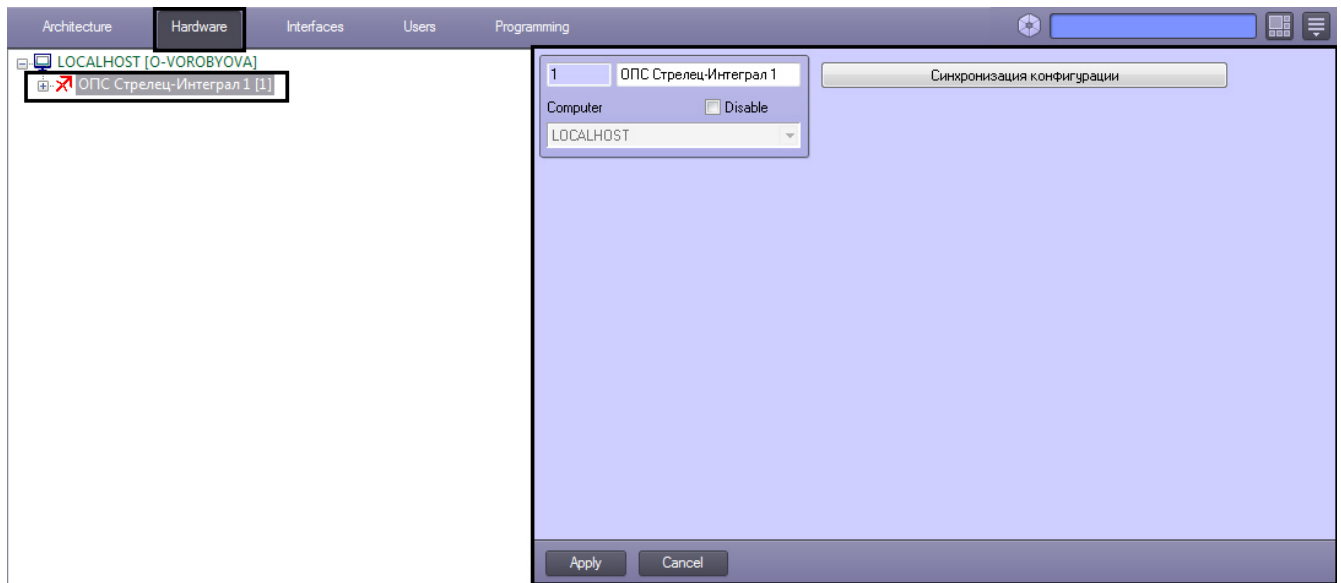

Для того чтобы загрузить дерево объектов системы *Стрелец-Интеграл* в ПК *ACFA Intellect* необходимо выполнить следующие действия:

1. Перейти на панель настроек объекта *ОПС Стрелец-Интеграл.*

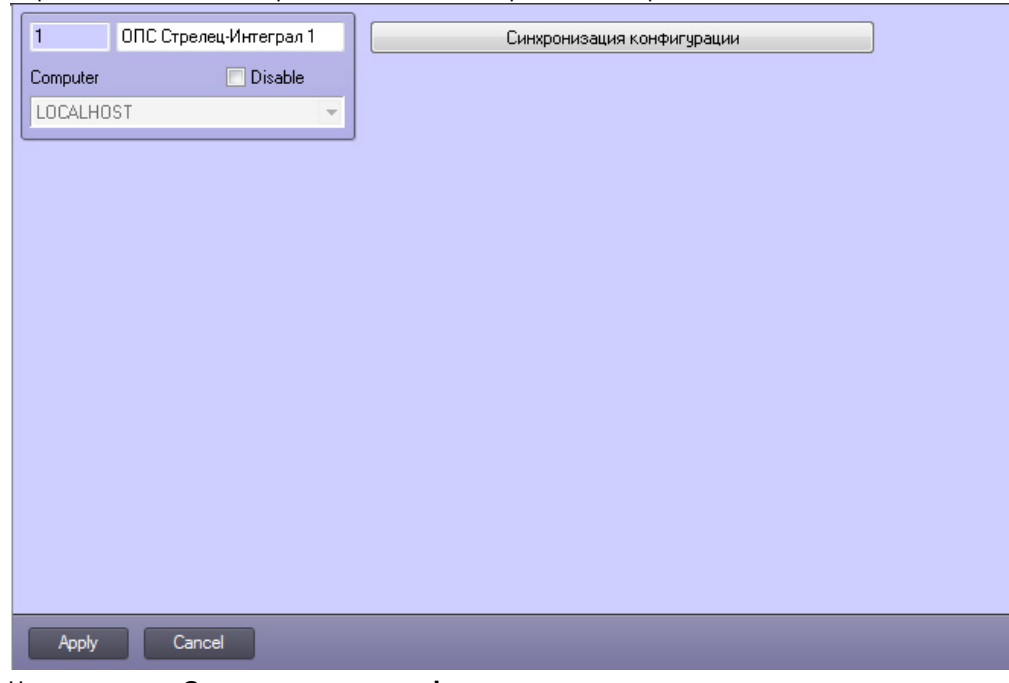

- 2. Нажать кнопку **Синхронизация конфигурации**.
- 3. В открывшемся окне выбрать .xml файл, соответствующий нужной конфигурации и нажать кнопку **Открыть**.

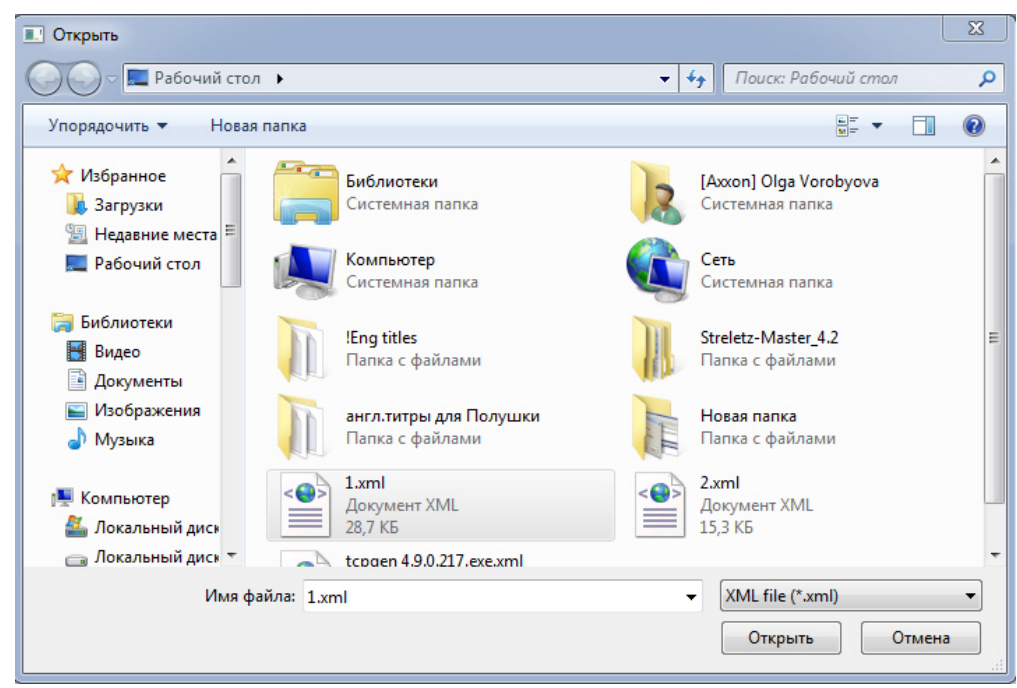

4. В результате будет выполнена синхронизация конфигурации и соответствующее дерево объектов будет построено.

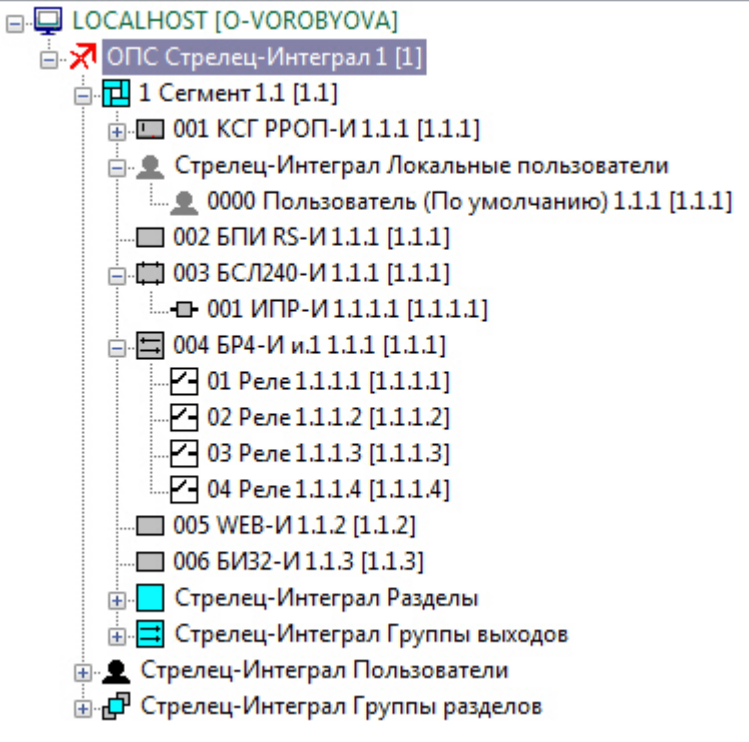

#### **Примечание.** (i)

Если в конфигурации оборудования были выполнены какие-либо изменения, то при синхронизации конфигурации дерево объектов не перестраивается заново, а лишь в него добавляются новые объекты, или удаляются несуществующие.

5. Для сохранения изменений нажать кнопку **Применить**.

#### **Примечание.** O

Для отмены изменений необходимо нажать кнопку **Отмена**.

<span id="page-18-0"></span>Построение дерева объектов системы *Стрелец-Интеграл* завершена.

### **Настройка подключения системы Стрелец-Интеграл**

Настройка подключения системы *Стрелец-Интеграл* проходит на панели настроек объекта **Сегмент**. Данный объект располагается на базе объекта **ОПС Стрелец-Интеграл**.

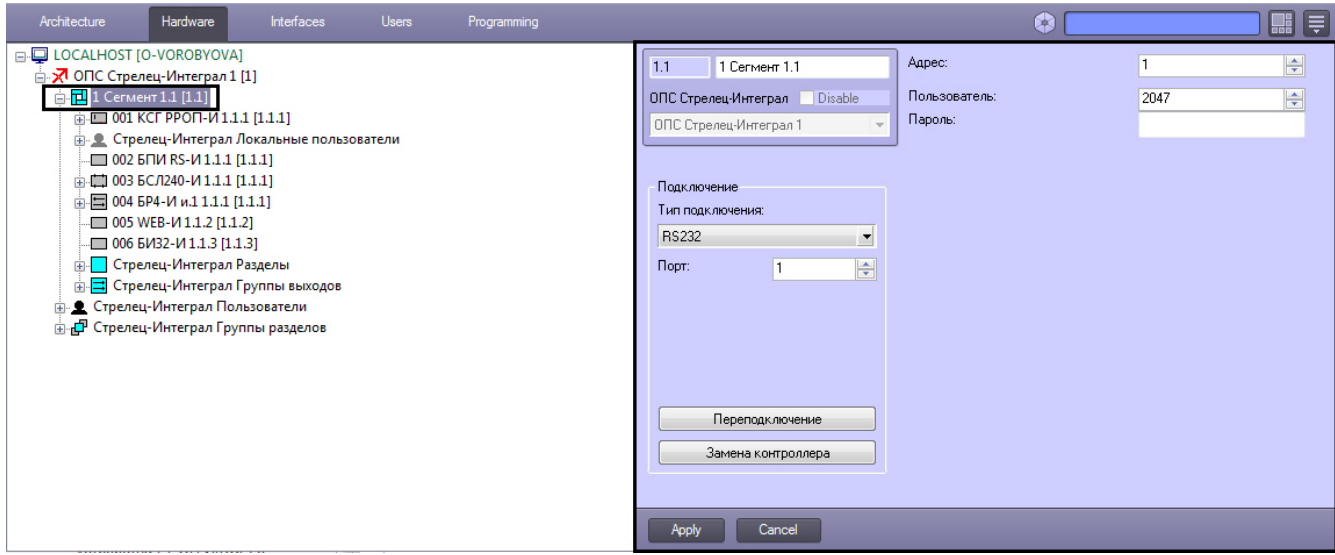

Настройка подключения системы *Стрелец-Интеграл* проходит следующим образом:

1. Перейти на панель настроек объекта **Сегмент**.

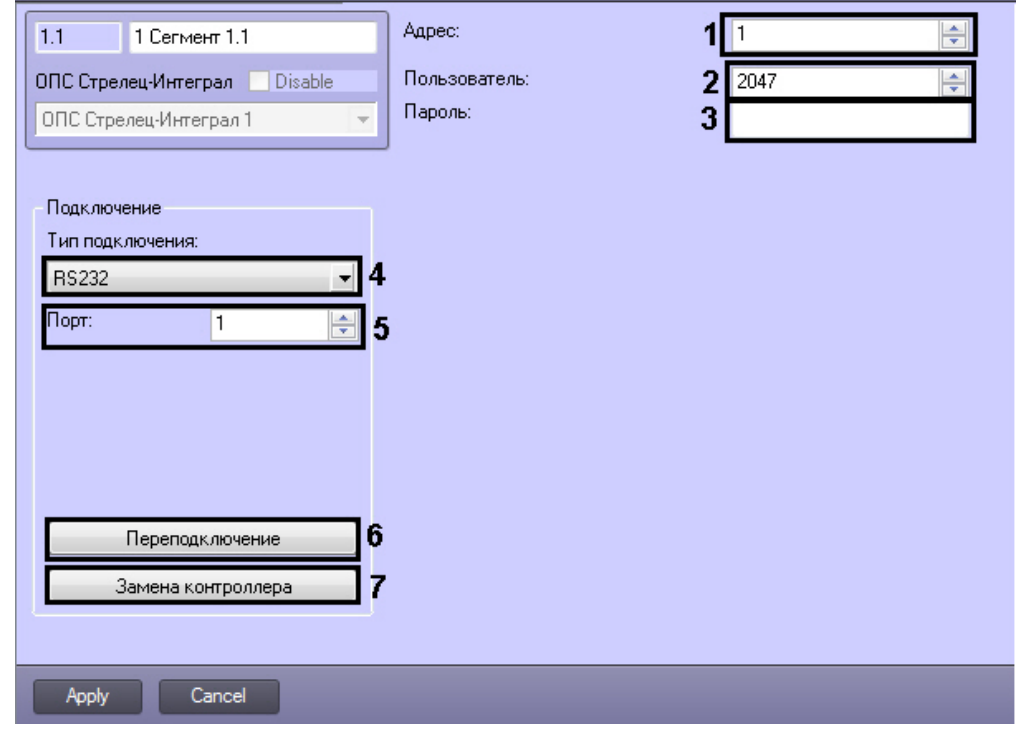

- 2. В поле **Адрес** ввести с помощью кнопок вверх-вниз логический адрес объекта (**1**).
- 3. В поле **Пользователь** ввести с помощью кнопок вверх-вниз номер пользователя, присвоенный ему в ПО *Стре лец-Мастер* (**2**).
- 4. В поле **Пароль** ввести пароль соответствующего пользователя, присвоенный ему в ПО *Стрелец-Мастер* (см. раздел [Настройка пользователей ИСБ Стрелец-Интеграл,](#page-15-0) **3**).
- 5. Из раскрывающегося списка **Тип подключения** выбрать тип подключения системы *Стрелец-Интеграл* (**4**).
- 6. В поле **Порт:** ввести с помощью кнопок вверх-вниз номер COM-порта подключения системы *Стрелец-Интеграл* (**5**).

## **Примечание.**

В случае, если выбран тип подключения *TCP/IP*, необходимо указать соответствующий IP-адрес, номер порта подключения и пароль, заданный в ПО производителя.

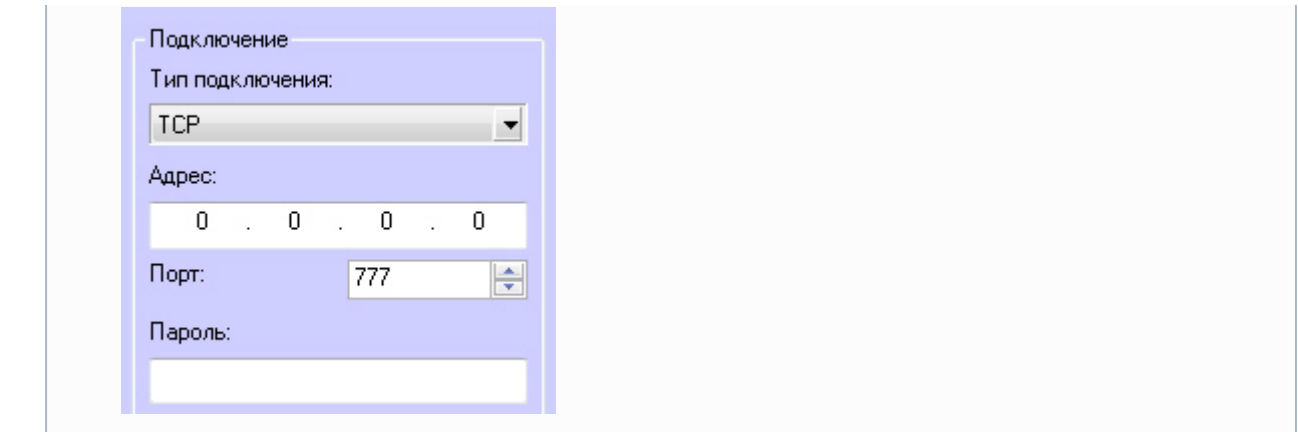

- 7. Нажать кнопку **Переподключение**, если необходимо разорвать соединение с контроллером и установить его заново (**6**).
- 8. Если контроллер был заменен, то для нормальной работы модуля следует нажать кнопку **Замена контроллера** (**7**).
- 9. Нажать кнопку **Применить** для сохранения внесенных изменений.

<span id="page-20-0"></span>Настройка подключения системы *Стрелец-Интеграл* завершена.

# **Работа с модулем интеграции Стрелец-Интеграл**

## <span id="page-20-1"></span>**Общие сведения о работе с модулем интеграции Стрелец-Интеграл**

Для работы с модулем интеграции *Стрелец-Интеграл* используются следующие интерфейсные объекты:

- 1. **Карта**;
- 2. **Протокол событий**.

Сведения по настройке интерфейсных объектов **Карта** и **Протокол событий** приведены в документе [Программный](https://doc.axxonsoft.com/confluence/pages/viewpage.action?pageId=83500164) [комплекс Интеллект: Руководство Администратора](https://doc.axxonsoft.com/confluence/pages/viewpage.action?pageId=83500164).

Работа с данными интерфейсными объектами подробно описана в документе [Программный комплекс Интеллект:](https://doc.axxonsoft.com/confluence/pages/viewpage.action?pageId=83499967) [Руководство Оператора.](https://doc.axxonsoft.com/confluence/pages/viewpage.action?pageId=83499967)

### <span id="page-20-2"></span>**Управление разделом системы Стрелец-Интеграл**

Управление разделом системы *Стрелец-Интеграл* осуществляется в интерактивном окне **Карта** с использованием функционального меню объекта **Раздел**.

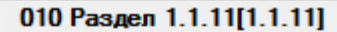

Перевзять на охрану

Поставить на охрану

Снять с принуждением с охраны

Сбросить пожары и неисправности

Снять с охраны

Управление разделом описано в таблице.

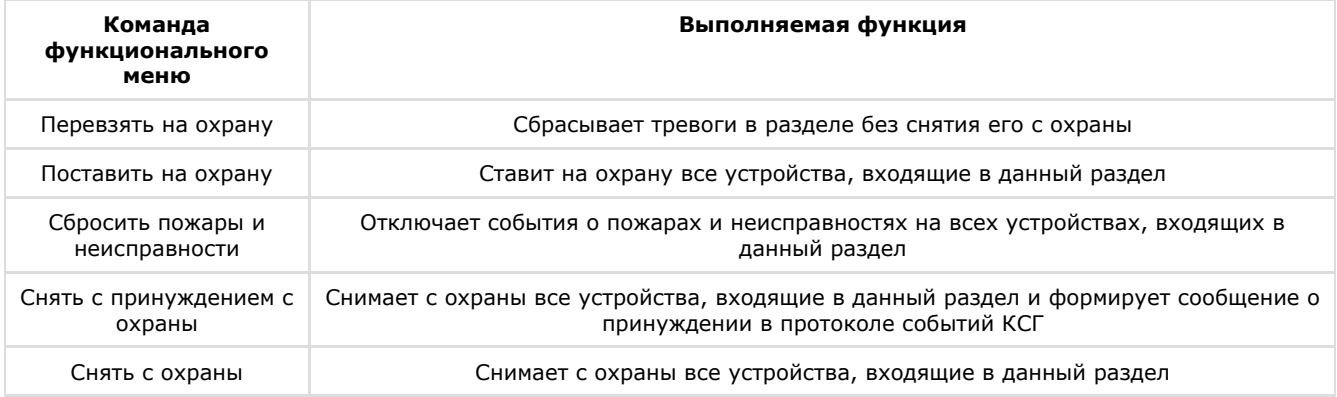

## <span id="page-21-0"></span>**Управление группой разделов системы Стрелец-Интеграл**

Управление группой разделов системы *Стрелец-Интеграл* осуществляется в интерактивном окне **Карта** с использованием функционального меню объекта **Группа разделов**.

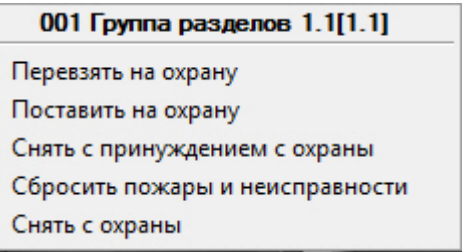

Управление группой разделов описано в таблице.

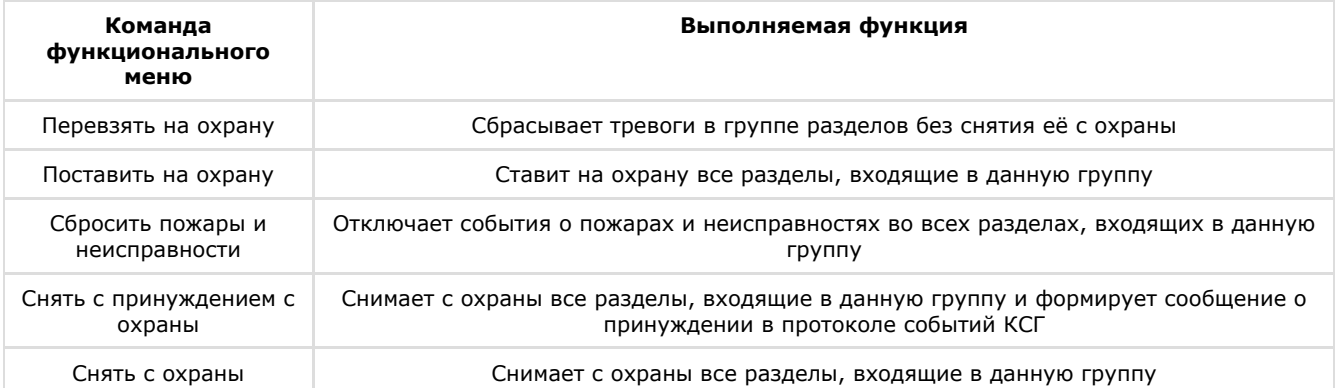

## <span id="page-21-1"></span>**Управление группой выходов системы Стрелец-Интеграл**

Управление группой выходов системы *Стрелец-Интеграл* осуществляется в интерактивном окне **Карта** с использованием функционального меню объекта **Группа выходов**.

01 Группа выходов 1.1.1[1.1.1]

Отключить Стоп всех реле

Старт всех реле

Включить

Управление группой выходов описано в таблице.

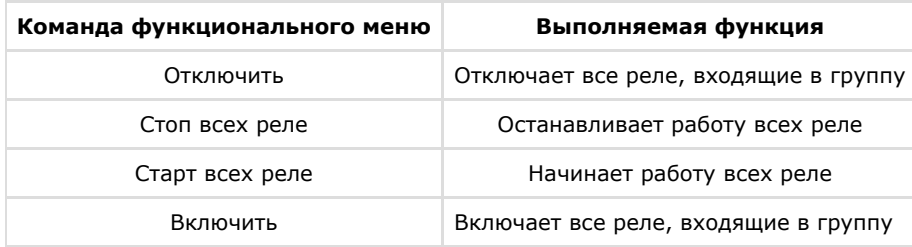

# <span id="page-21-2"></span>**Управление реле Стрелец-Интеграл**

Управление реле системы *Стрелец-Интеграл* осуществляется в интерактивном окне **Карта** с использованием функционального меню объекта **Реле**.

01 Pene 1.1.1.1[1.1.1.1]

Обновить состояние

При выборе в функциональном меню команды **Обновить состояние** производится обновление состояния реле.

## <span id="page-22-0"></span>**Управление пультом управления сегментом системы Стрелец-Интеграл**

Управление пультом управления сегментом системы *Стрелец-Интеграл* осуществляется в интерактивном окне **Карта**  с использованием функционального меню объекта **ПС-И**.

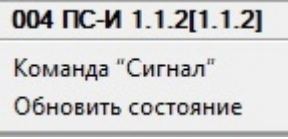

Управление пультом управления сегментом описано в таблице.

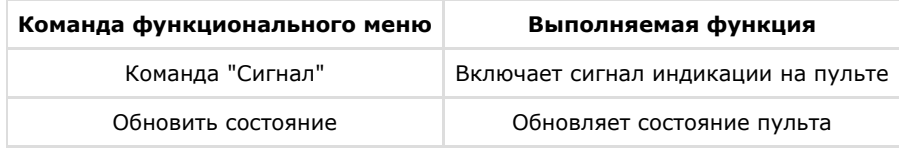

## <span id="page-22-1"></span>**Управление пожарным извещателем системы Стрелец-Интеграл**

Управление пожарным извещателем системы *Стрелец-Интеграл* осуществляется в интерактивном окне **Карта** с использованием функционального меню объекта **ИПР-Р**.

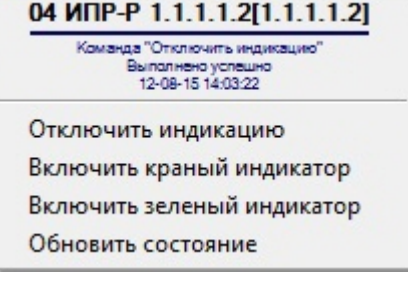

Управление пожарным извещателем описано в таблице.

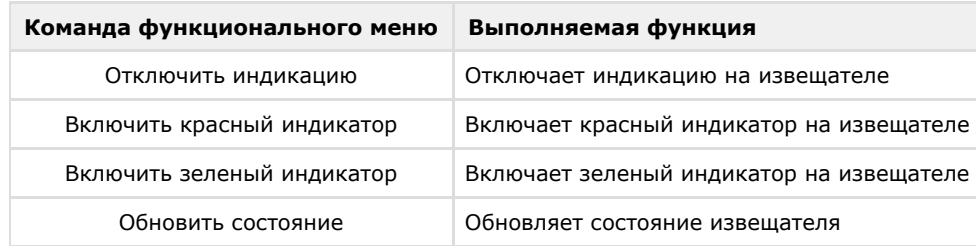